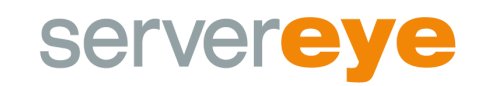

# **Eigener PowerShell Benutzer für Sensoren (Exchange)**

Normalerweise ist der beste/einfachste Weg zur Nutzung einer **Remote-PowerShell** für Server-Eye der **Domänenadministrator**. Hierdurch sind **alle Berechtigungen** schon gesetzt und es sollte zu keinem Problem kommen. Wollen Sie aber einen **einfachen Benutzer** für die PowerShell Nutzung anlegen, gibt es hier eine **Basis-Anleitung** zur Erstellung.

Als Beispiel nehmen wir den Exchange Gesundheit Sensor, wo die Notwendigkeit der Eingabe von Nutzerdaten am häufigsten auftreten wird (ab 2013). Dabei unterteilt die folgende Anleitung den Prozess in mehrere Schritte die hier zur Übersichtlichkeit aufgelistet sind:

Anfänglich muss für die **Exchange Sensoren** noch folgende **Gruppenzugehörigkeit** hinzugefügt werden, damit eine Berechtigung zur Verwaltung vorliegt. Die Gruppe ist "Organization Management"

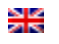

- **Voraussetzungen** für **Exchange**
- PowerShell **Berechtigungen** am **Endpoint**
- Spezielle **WMI Berechtigungen**
- **Dienstberechtigungen**
- **Testlauf**

### **Schritt 1 – Voraussetzungen für Exchange**

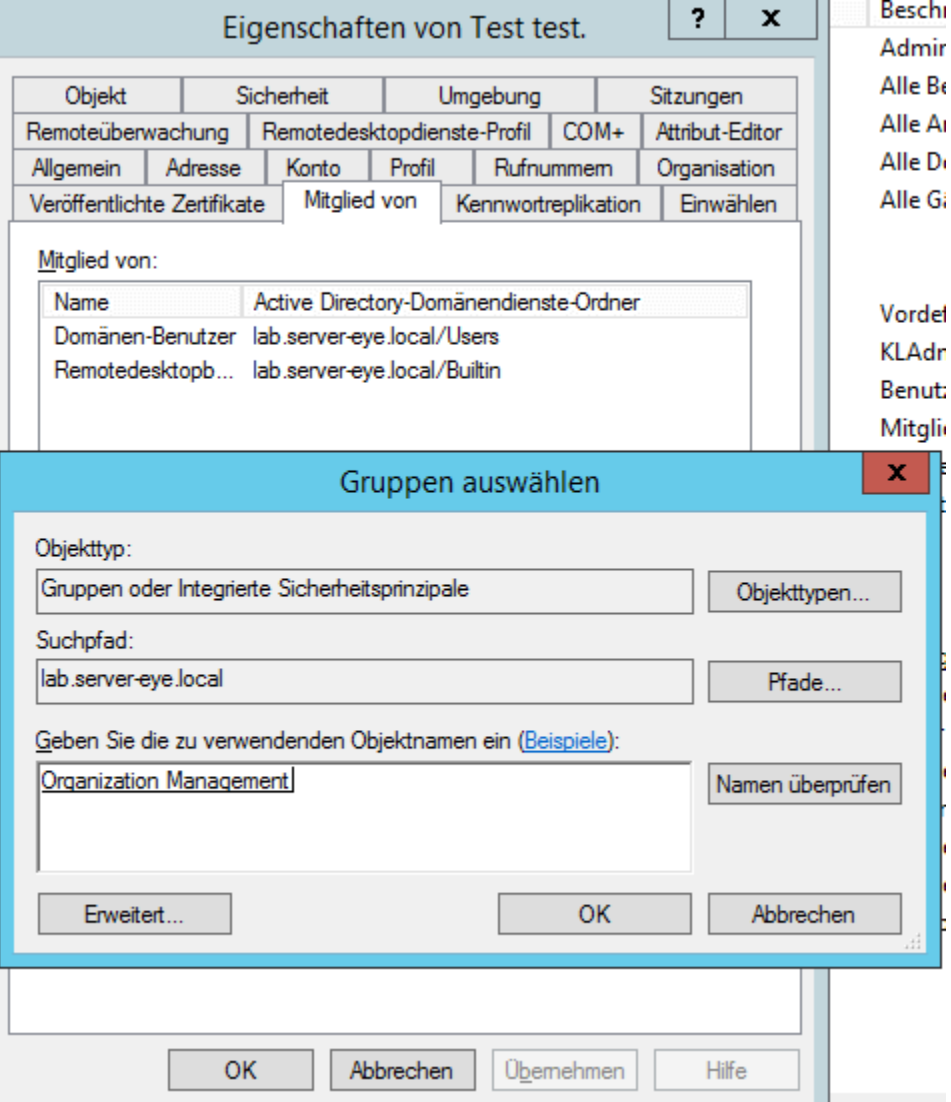

Denn fehlt diese, kann es später bei der Anmeldung zum Fehler "Benutzer xyz ist keiner Verwaltungsrolle zugewiesen" kommen.

## **Schritt 2 – PowerShell Berechtigungen am Endpoint**

Diese Änderungen müssen auf dem System durchgeführt werden, wohin eine Verbindung aufgebaut werden soll. Starten Sie dazu die **PowerShell als Administrator**  und geben Sie folgenden Befehl ein:

• Set-PSSessionConfiguration -Name Microsoft.PowerShell -ShowSecurityDescriptorUI -Force

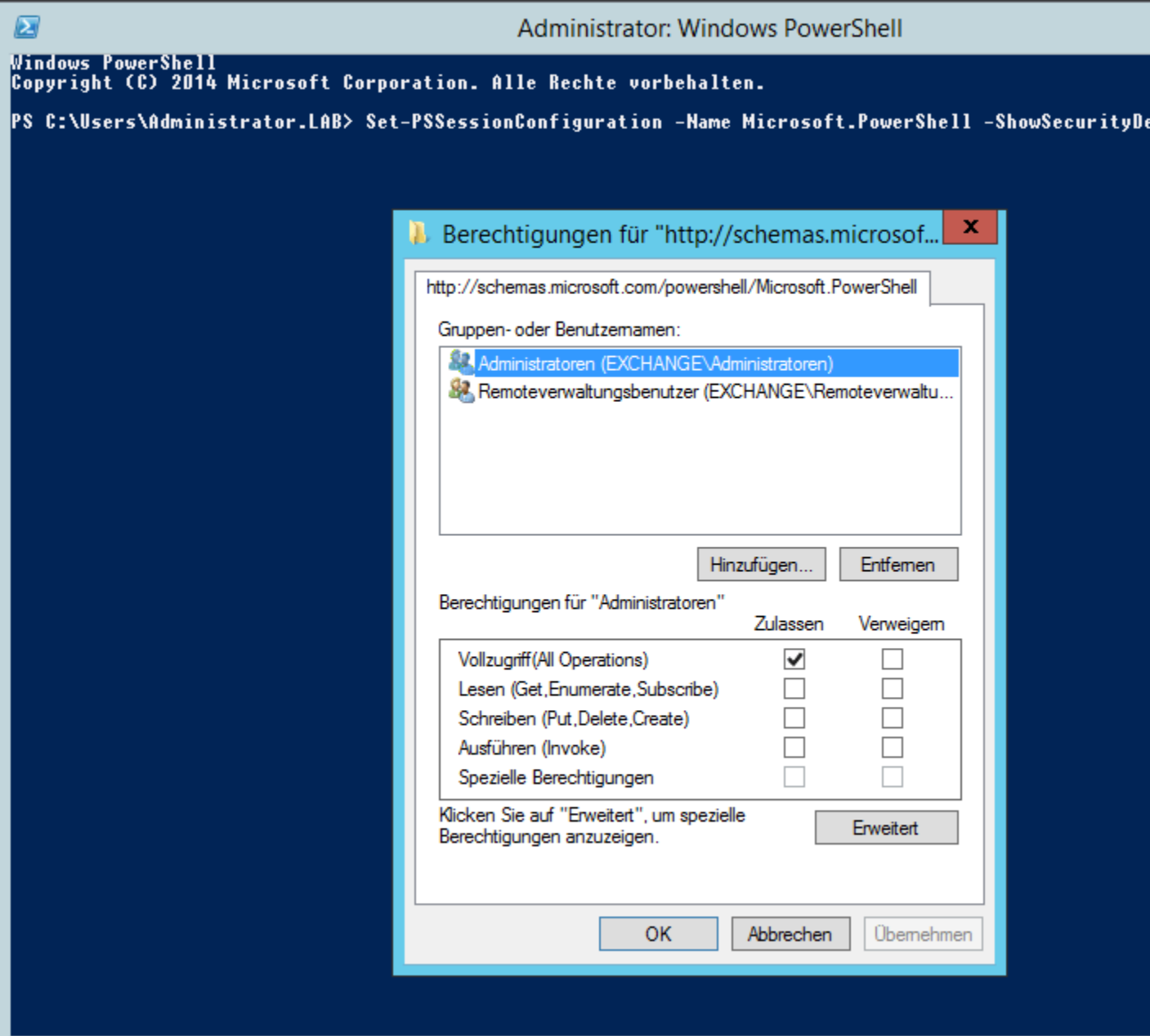

Dabei müssen Sie explizit die Berechtigungen "Lesen" und "Ausführen" vergeben.

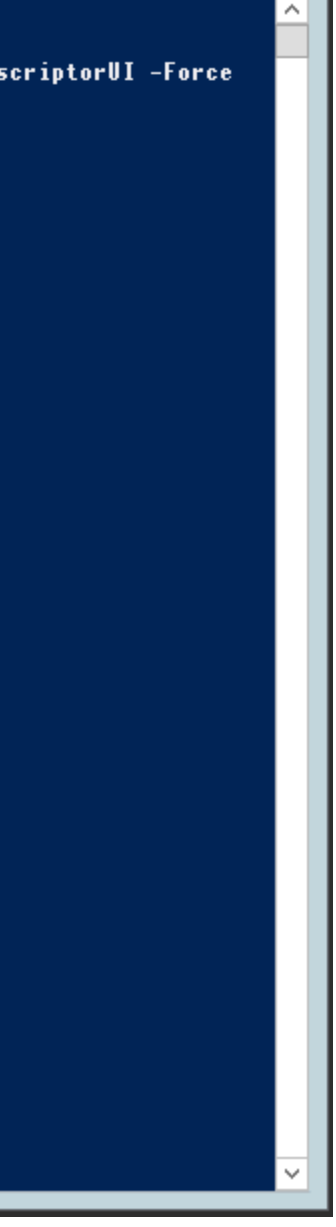

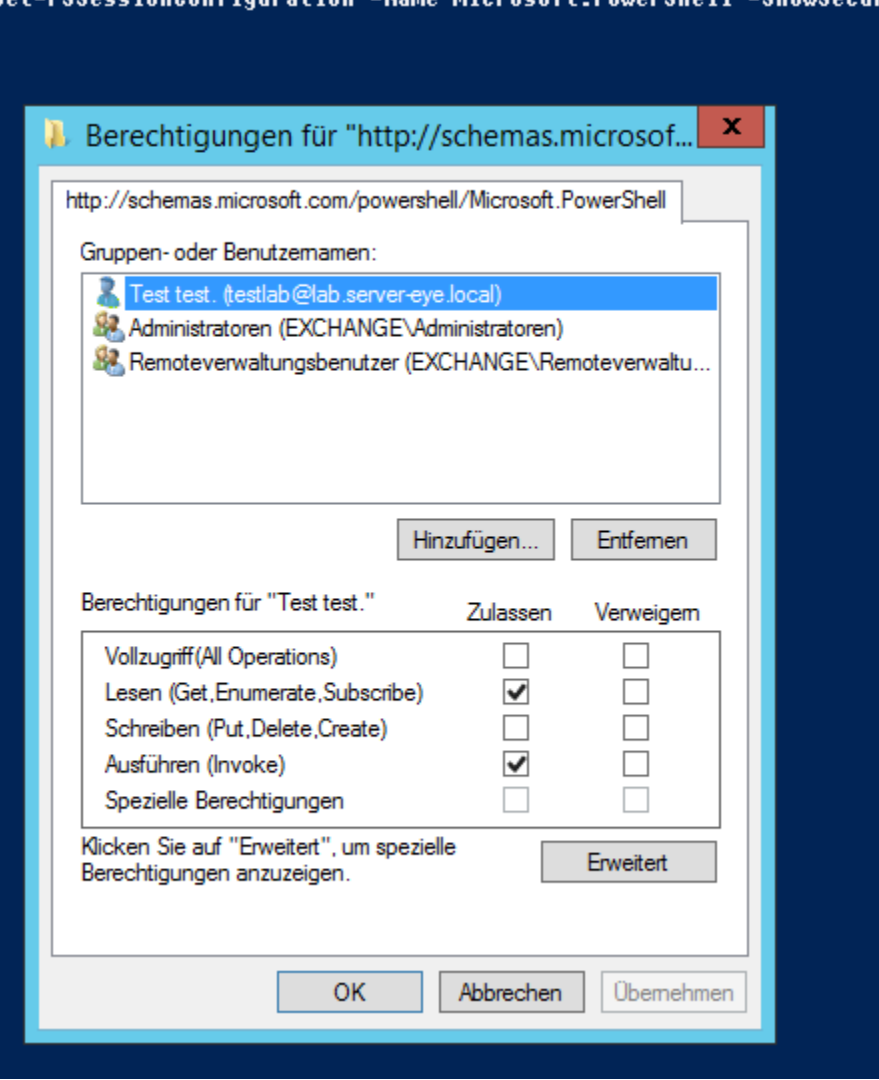

### Set-PSSeccionConfiguration -Na , Wiereseft De

Bei weiteren Fragen hierzu können Sie auch den [Blog Artikel von Microsoft](https://blogs.msdn.microsoft.com/powershell/2009/11/22/you-dont-have-to-be-an-administrator-to-run-remote-powershell-commands/) nutzen.

### **Schritt 3 – WMI Berechtigungen**

Da viele Zugriffe in der **PowerShell** intern auf die **WMI zurückgreifen**, sollten hier gleich die korrekten Berechtigungen berücksichtigt werden.

Öffnen Sie dazu die Computerverwaltung auf dem System (compmgmt.msc). Unter dem Punkt "Lokale Benutzer und Gruppen" wählen Sie unter Gruppen die Eigenschaften von "Leistungsprotokollbenutzer".

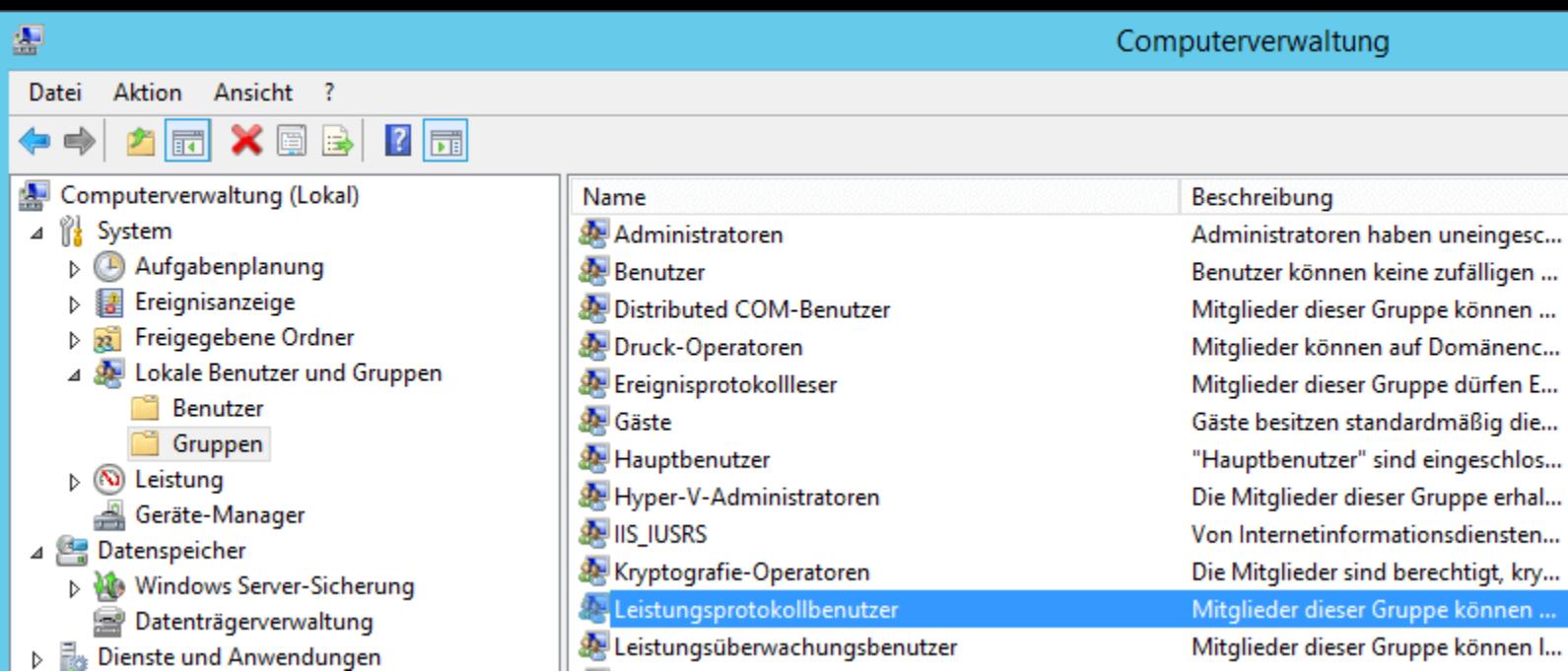

Fügen Sie hier ihren Benutzer hinzu um die Berechtigung zu setzen.

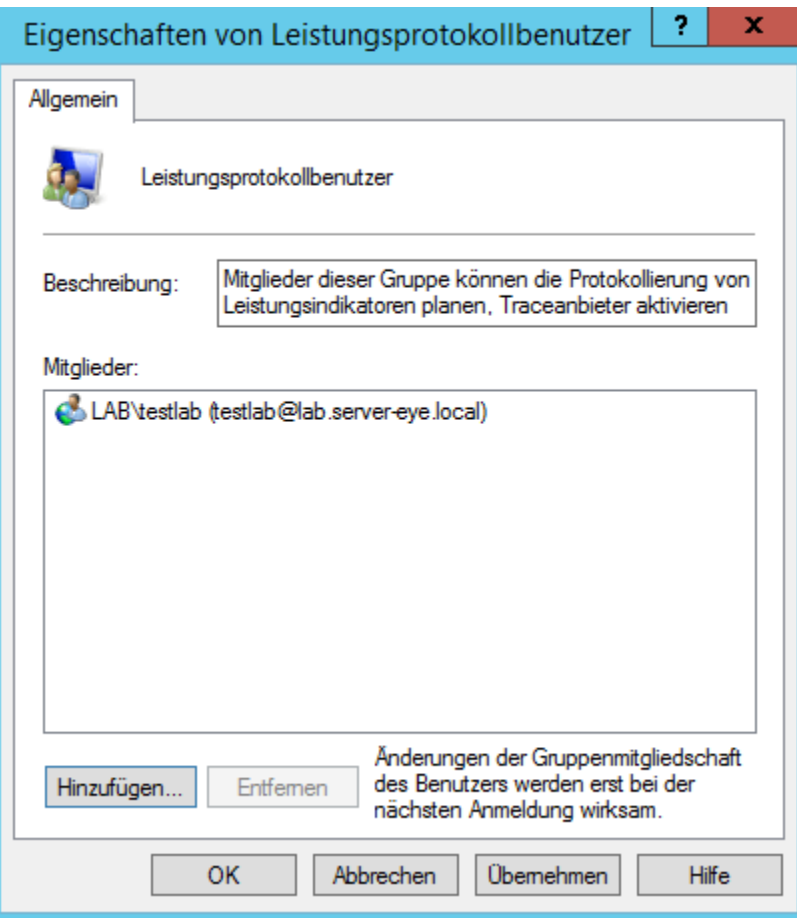

Danach ist es notwendig unter **WMI-Steuerung die Dienste und Anwendungen** anzupassen. Folgendes Element interessiert uns, **CIMV2.** Gegebenfalls kann es **je nach Anwendungszweck notwendig sein auch bei anderen Namespaces Berechtigungen**

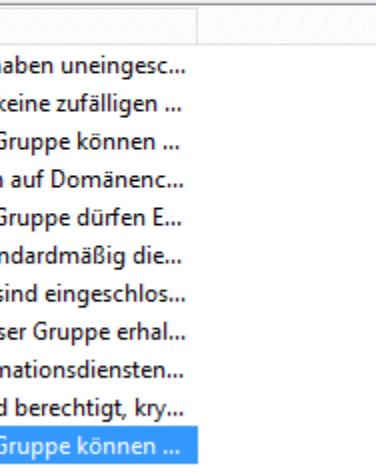

durchzuführen. Die notwendigen Einstellungen finden Sie auf CIMV2 unter dem Punkt Sicherheit ->Erweitert.

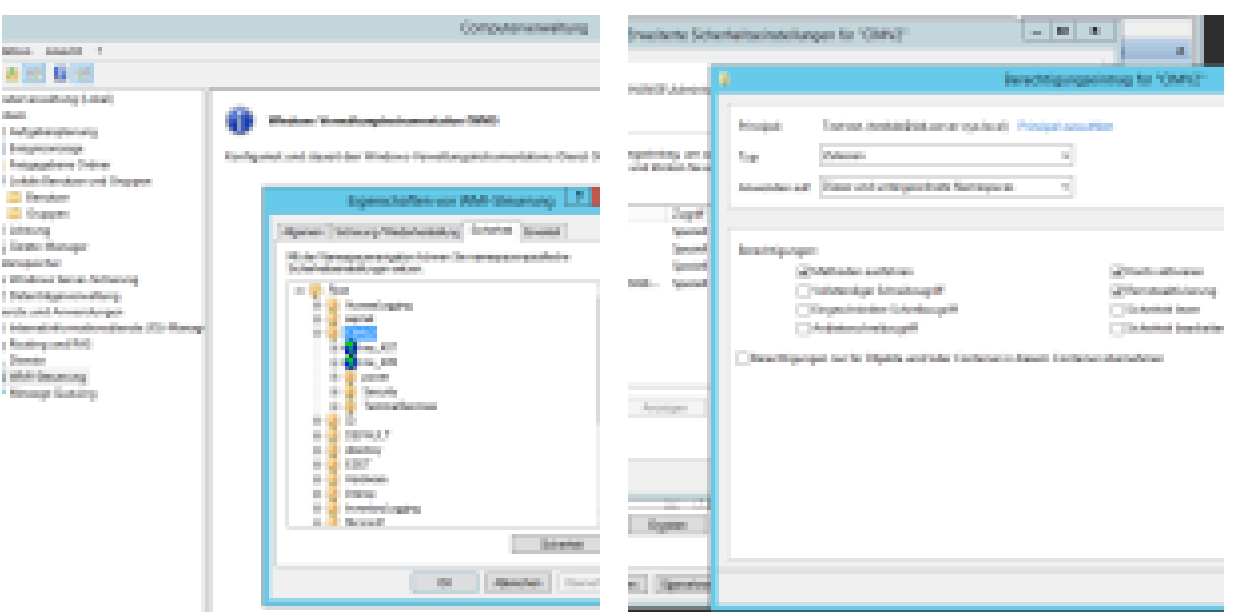

Danach fügen Sie den gewollten Benutzer hinzu mit den aufgeführten Berechtigungen "Methoden ausführen", "Konto aktivieren", "**Remoteaktivierung**" und unter Anwenden auf "**Dieser und untergeordnete Namespaces**"

Ergänzend dazu finden Sie eine Dokumentation auch hier in der [MSDN.](https://technet.microsoft.com/en-us/library/cc771551.aspx?f=255&MSPPError=-2147217396)

### **Schritt 4 – Dienstberechtigungen setzen**

Zuletzt müssen Sie noch sicherstellen, dass wir auf die **Diensteverwaltung** zugreifen dürfen. Dies geht mittels folgendem Befehl in einer **als Administrator gestarteten Eingabeaufforderung** (Cmd.exe):

sc sdset SCMANAGER D:(A;;CCLCRPRC;;;AU)(A;;CCLCRPWPRC;;;SY)(A;;KA;;;BA)S:(AU;FA;KA;;;WD)(AU;OIIOFA;GA;;;WD)

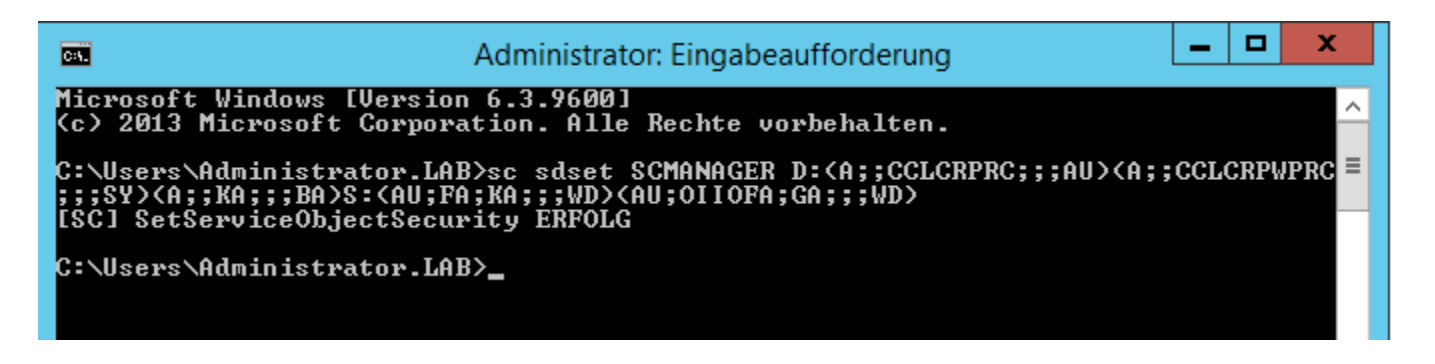

Diese Information basiert auf einem [KB Artikel von Microsoft](https://support.microsoft.com/en-us/help/907460/non-administrators-cannot-remotely-access-the-service-control-manager).

### **Schritt 5 – Testlauf**

Abschließend sollten wir einmal kurz testen ob alles erfolgreich angewandt wurde.

Dazu öffnen wir die **PowerShell** und führen folgenden **Befehlsablauf** durch:

• \$mySession = New-PSSession -ConfigurationName Microsoft.PowerShell -ConnectionUri [http://DerServerNameNichtDieIP:5985/wsman](http://derservernamenichtdieip:5985/wsman) -Credential Get-Credential -Authentication kerberos

Anschließend geben Sie die **Zugangsdaten** des Benutzers ein.

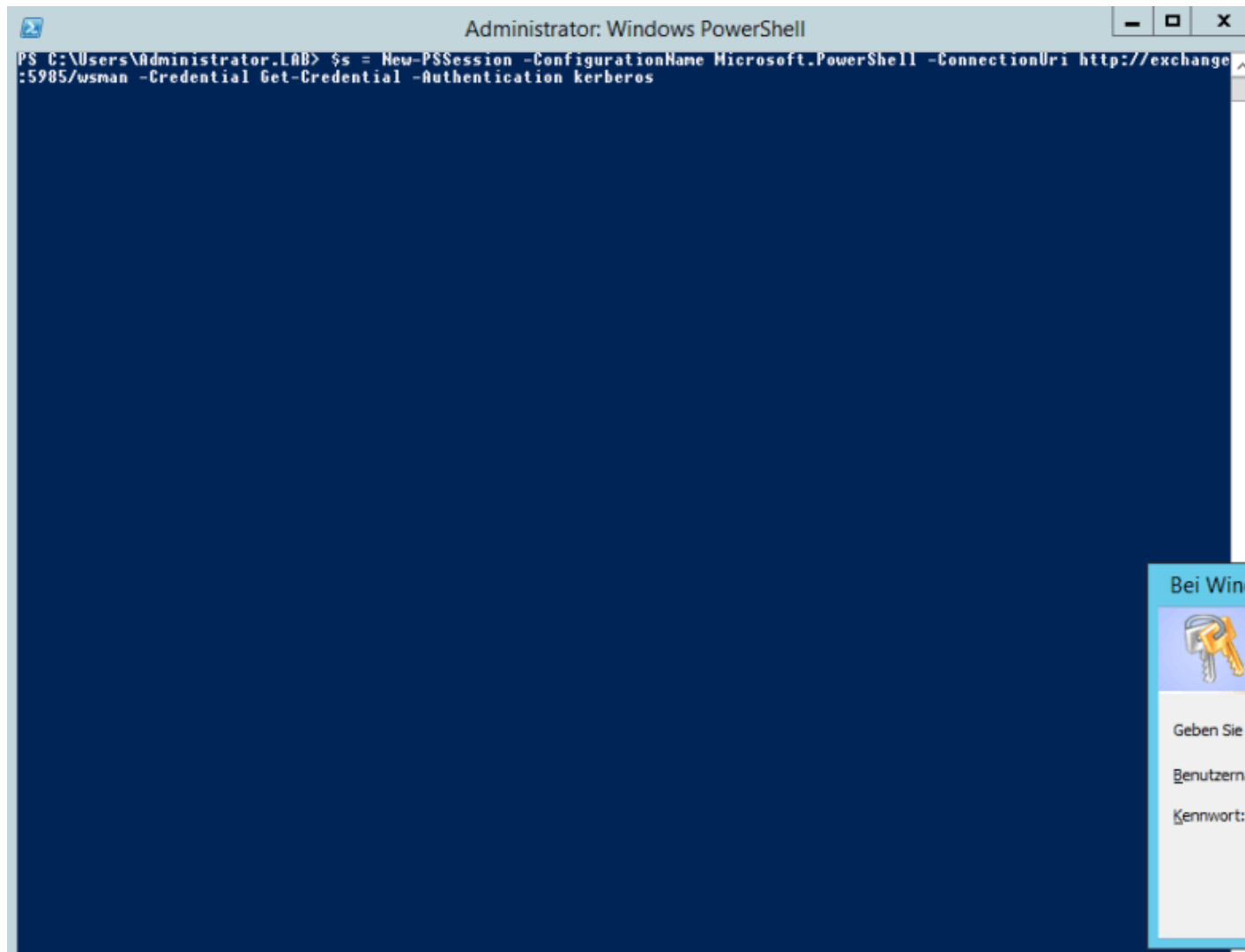

Wenn der Befehl erfolgreich war, sollten Sie dies an einer **Änderung der Shell** sehen können. Im Fall dieses Beispiels haben wir eine Verbindung zum **Exchange Server** aufgebaut.

Als nächstes können wir zum Testen noch den Befehl Get-WmiObject Win32\_Service |FT eingeben**.**

Dadurch haben wir zum einen den **WMI Zugriff** als auch den **Dienstkonto-Zugriff durchgetestet**.

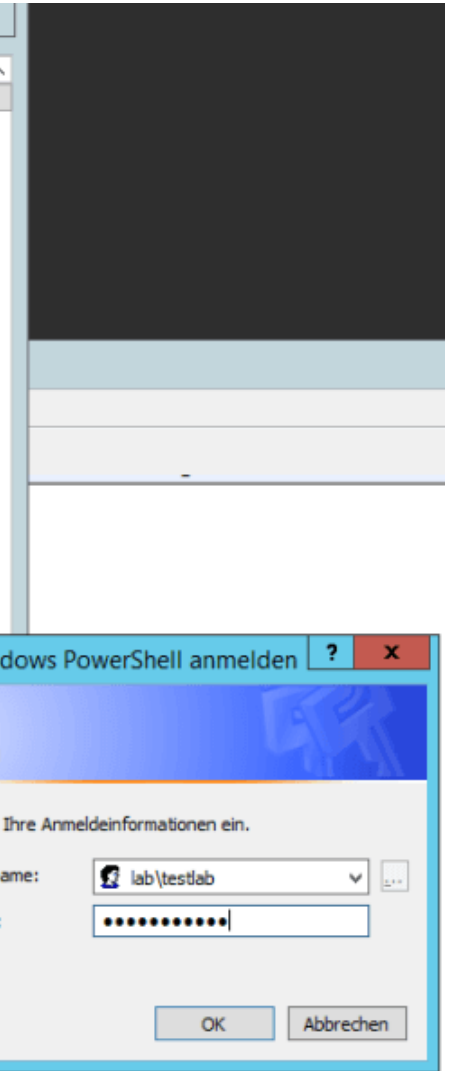

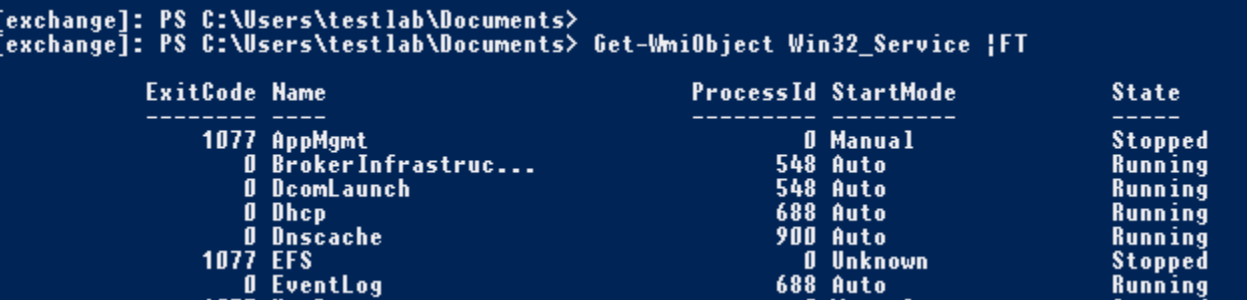

Infolge dessen können wir nun ins **OCC wechseln** und unseren Exchange Gesundheit Sensor mit dem erstellten Benutzer testen.

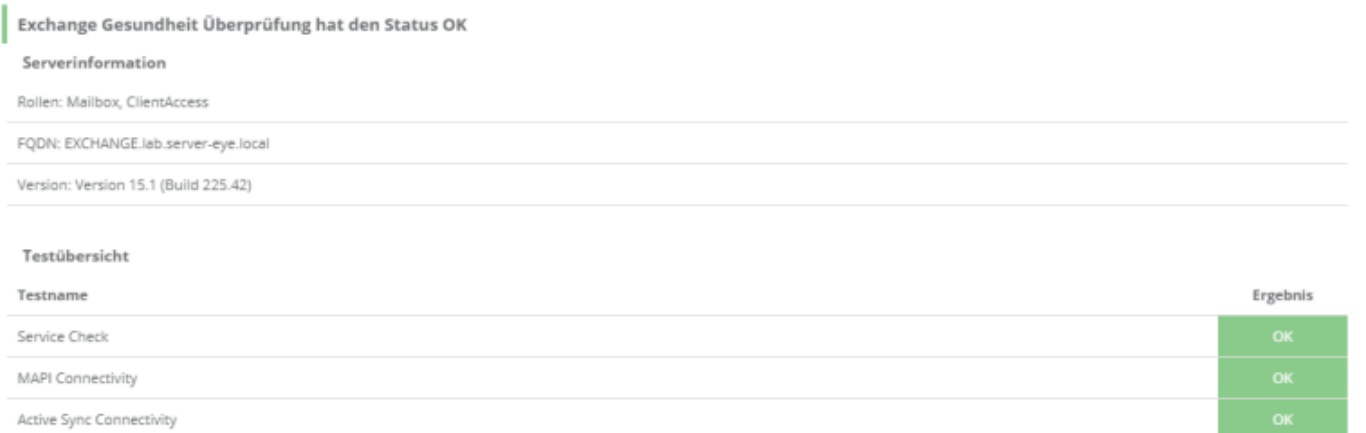

Unter dem Strich müssen wir also einiges tun um die korrekten Berechtigungen zu setzen. Entscheiden Sie selbst, was für Sie die richtige Vorgehensweise ist

Wir freuen uns über eine Bewertung!

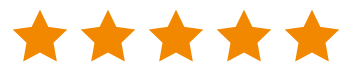

OWA Connectivity

WebService Connectivity Outlook Connectivity

Mailbox-DB Copy State

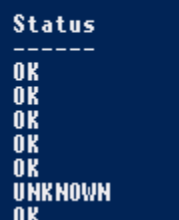

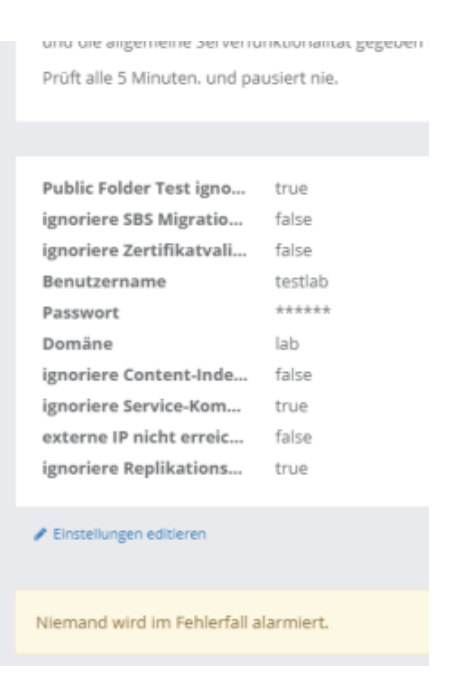

**Aktuelles Lösungen Partner Über uns Gütesiegel Fernwartung**

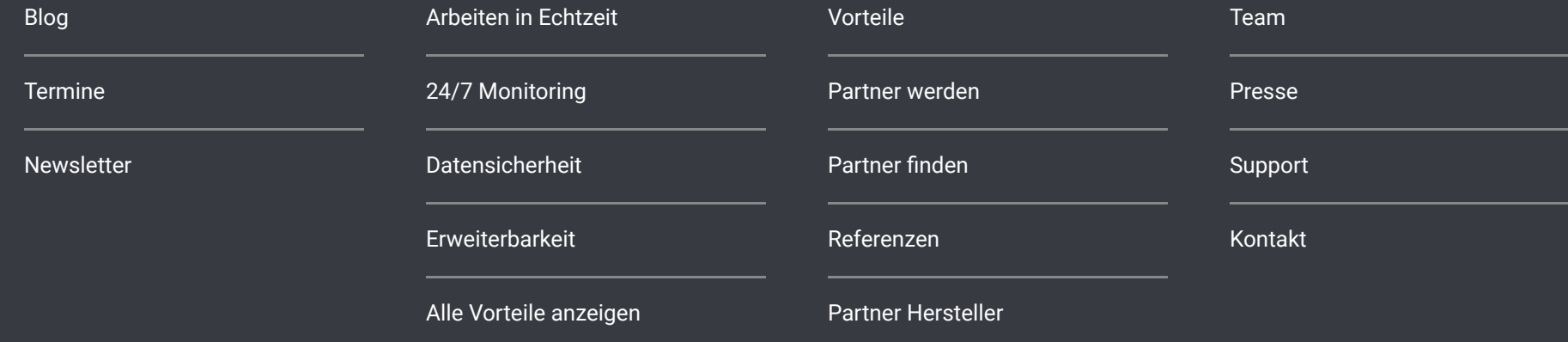

servereye

Entwicklung, Hosting und Support erfolgen zu 100% in Deutschland.

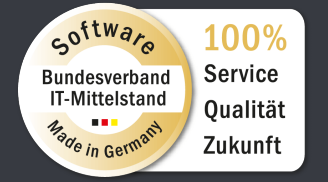

Hier können Sie sich die Datei herunterladen:

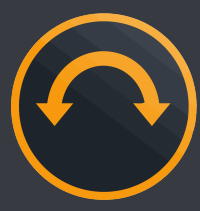

[Impressum](https://www.server-eye.de/impressum/) [Datenschutz](https://www.server-eye.de/datenschutz/) [Nutzungsbedingungen](https://www.server-eye.de/nutzungsbedingungen/) Login [OnlineControlCenter](https://occ.server-eye.de/)